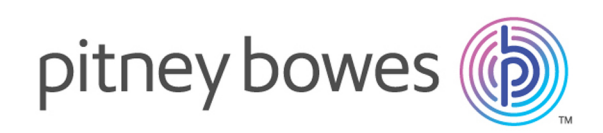

### Spectrum™ Technology Platform バージョン 12.0 SP1

クイック スタート ガ イド

#### 内容

- 1. Spectrum™ Technology Platform [のインストール](#page-1-0) 2
- 2. [データベースのインストール](#page-1-1) 2
- 3. Enterprise Designer [のインストール](#page-2-0) 3
- 4. Client SDK [のインストール](#page-3-0) (オプション) 4

## <span id="page-1-0"></span>1. Spectrum™ Technology Platform のインストール

- リリースの通知、またはウェルカム メールに記載されている説明を参照して Spectrum™ Technology Platform をダウンロードし、インストーラを実行します。
- Address Now モジュールをインストールする場合は、SBI ライセンス ファイルがあることを確 認し、その場所を記録しておいてください。
- Windows 上にインストールする場合は、Spectrum™ Technology Platform サーバーが自動的に 起動します。完全に起動するのを待ってから、サーバーを停止します。

ログ ファイル <Spectrum Installation

Location>\server\app\repository\logs\wrapper.log を開いて次のメッセージを探 すと、サーバーがいつ起動したかがわかります。

INFO [Server] Pitney Bowes Spectrum(TM) Technology Platform (Version *version build*) Started

**重要 :** サーバーが初めて完全に起動し終わるまでは、停止しようとしないでください。初期起 動を実行する前にサーバーを停止すると、そのインストールが使用できなくなることがありま す。

• Pitney Bowes から受信したライセンス キー (.key ファイル) を、次のディレクトリにコピーし ます。

<span id="page-1-1"></span><SpectrumPlatformLocation>\server\app\import

## 2. データベースのインストール

- インストールするデータベースが格納されているディスクを挿入するか、サポート Web サイト または eStore からデータベースをインストールまたはダウンロードします。ライセンスを持つ 機能によっては、1つのモジュールに複数のデータベースをインストールする必要があります。
- データベース インストール ユーティリティを使ってデータベースをインストールします。
	- a) Windows の [スタート] メニューで、 **[Pitney Bowes]** > **[Spectrum™ Technology Platform]** > **[Modules]** > **[Module Name]** > **[データベース ロード ユーティリティ]**の順に選択します。
	- b) Unix や Linux の場合は、ワーキング ディレクトリを Spectrum™ Technology Platform のイ ンストール先 bin ディレクトリに切り替えてから、../setup と入力し、さらに

./installdb\_xxx と入力します。ここで "xxx" は、データベースのインストール先となる モジュールのインストール単位です。

• Enterprise Geocoding モジュールまたは Enterprise Routing モジュールに使用するデータベース については、データベースロードユーティリティの代わりにセットアッププログラムがディス クに格納されています。

### <span id="page-2-0"></span>3. Enterprise Designer のインストール

- Spectrum™ Technology Platform をインストールしたコンピュータで、Spectrum™ Technology Platform サーバーを開始します。
	- a) Windows の場合は、Windows システム トレイの Spectrum™ Technology Platform アイコン を右クリックして、**[Spectrum™ を起動する]** を選択します。
	- b) Unix や Linux の場合は、ワーキング ディレクトリを Spectrum™ Technology Platform のイ ンストール先 bin ディレクトリに切り替えてから、../setup と入力し、さらに ./server.start と入力します。
- Enterprise Designer をインストールするコンピュータで、Web ブラウザを起動し、 http://<servername>:<port>に移動します。たとえば、サーバーの名前が "myserver" で あり、既定の HTTP ポート 8080 を使う場合は、http://myserver:8080 に移動します。 Enterprise Designer は Windows コンピュータにのみインストールできることに注意してくださ い。
- **[プラットフォーム クライアント ツール]** をクリックして、**[プラットフォーム クライアント]** を クリックします。
- Microsoft .NET 4.6 がインストールされていない場合は、**[Microsoft .NET Framework 4.6 をダ ウンロード]** をクリックしてインストールしてください。
- **[インストーラをダウンロード]** をクリックし、表示される指示に従って Enterprise Designer の インストールを完了します。
- インストールの完了後、Enterprise Designer は Windows の [スタート] メニューから起動できま す。**[Pitney Bowes]** > **Spectrum™ Technology Platform** > **[クライアント ツール]** > **[Enterprise Designer]** に移動します。

# <span id="page-3-0"></span>4. Client SDK のインストール (オプション)

- Spectrum™ Technology Platform API を使用して Spectrum™ Technology Platform の機能を統合 する開発作業を行う場合は、Client SDK をインストールします。それ以外のユーザは、この手 順をスキップできます。
- Client SDK をインストールするには、Spectrum™ Technology Platform Client SDK をダウンロー ドし、インストーラを起動します。
	- a) Windows では sdkinst.exe をダブルクリックします。
	- b) Unix または Linux では ./sdkinst.bin と入力します。

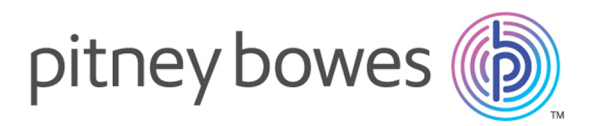

3001 Summer Street Stamford CT 06926-0700 USA

www.pitneybowes.com

© 2017 Pitney Bowes Software Inc. All rights reserved